# Perioperative – Documentation -Surgical Audit Tool PowerNote

Digital Health

Digital Health Quick Reference Guide

#### This Quick Reference Guide will explain how to:

Document a Surgical Audit Tool note

## Navigating to the Surgical Audit Tool

1. Navigate to Documentation and then click the dropdown arrow next to "+Add" and then click PowerNote.

Menu Documentatio A 🕂 Add 🔽 💕 🔳 Submit 🔔 🛋 Fo **Outpatient Paediatrics View** PowerNote Oncology/Haematology View Dynamic Documentation **Results Review** Display : All  $\sim$ 4 Orders and Referrals Arranged By: Date FHMOT Cancellation Record FHMOT Case Cancelled Record Medication List + Add Existing Precompleted Catalog Recent Favorites Catalog : Add to Favorites Surgery Name Description ۸ Operation Report Operation Report Surgical Audit Tool Surgical Audit Tool CMRS Note CMRS Note O Include shared notes My notes only 0K Cancel Auto Populate Document Patient Name: TESTHTS, Joanne MBN: 288288 Terms Available for Auto Population Unit: Acute Aged Care Treating Clinician: Admitted: 28/07/2021 14:54

2. Select the Catalog tab and the Catalog of "Surgery".

3. Then select "Surgical Audit Tool" and click "OK".

4. Select the appropriate encounter in relation to the operation and select "OK" to open the Surgical Audit Tool PowerNote.

### **Documentation in the Surgical Audit Tool**

1. Select the appropriate fields under Complications for each section.

a. Select "OTHER" to add free text under the complication heading.

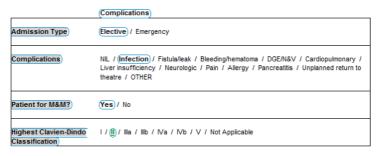

#### Procedure <Hide Structure> <Use Free Text>

|                         | Procedure                 | PROVIDER SEARCH X |
|-------------------------|---------------------------|-------------------|
| Performed By            | PROVIDER SEARCH           |                   |
| Assisted By             | PROVIDER SEARCH           | OK Cancel         |
| Associated Procedure >> | Yes - Add or Update Proce | dure              |

 Add the surgeon and assistant details by search.
a. Note: You can add multiple surgeons and assistants by selecting "PROVIDER SEARCH" after adding the initial clinician.

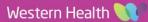

3. To add an associated procedure, select "Yes - Add or Update Procedure" to open the procedure window.

a. If the correct procedure is already listed here, progress to step 5.

b. If you need to add a new procedure, select "Add" and progress to step 4.

4. Either search for a procedure or find the procedure in the common procedures folders and select "OK" to add the procedure.

| P | Proc    | edure H  | listory | for TEST | WHS, . |
|---|---------|----------|---------|----------|--------|
| á | 🦻 0 mir | nutes ag | D       |          |        |
|   | Proce   | dures    |         |          |        |
|   | +       | Add      | 4       | Modify   | Di     |

**Digital Health** 

| *Procedure                 |                     | Provider  |
|----------------------------|---------------------|-----------|
|                            | 🚧 🗌 Free Text       | Sukri, Ad |
| Display As                 | Date Date           |           |
|                            | ** /** /***         | •         |
| Location                   | Clinical Service    | Rankir    |
| <i>#</i> 4                 | Non-Specified       | ~         |
| 🚡 Up 🗂 Home 🔶 Favori       | tes Folders Folder: | Folders   |
|                            | Tolders Tolder.     | 1 Olders  |
| Ceneral Surgery And Minors |                     |           |
| Common UGIG Operations     |                     |           |
|                            |                     |           |

Cancel

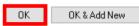

Procedure History for TESTWHS, AD1 × 🎅 0 minutes ago Procedures Display: Active + Add 🛒 Modify  $\sim$ 🛄 Annotated Display 🔺 Procedure Date Provider 🗹 Include provider Include associated diagnoses Mark All as Reviewed Include Close Include terminology

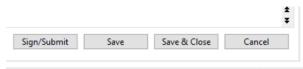

#### C2031 SUKRIADR 02 Jun, 2022 17:48 AEST

| THE R.            | kudit      |                 | ~       |                 |
|-------------------|------------|-----------------|---------|-----------------|
| Title: Surgical A |            |                 |         | Default Ti      |
| *Date: 02/06/20   | 22 🗘 🗸 17. | 38 🛉 AEST       |         | Current Da      |
| ndorsers          |            |                 |         |                 |
| Request endorseme | ent        | Remove Endorser |         | Manage Defaults |
| ndorser           | Type       | Due By          | Comment |                 |
|                   |            |                 |         |                 |
|                   |            |                 |         |                 |
|                   |            |                 |         |                 |
|                   |            |                 |         |                 |
|                   |            |                 |         |                 |
|                   |            |                 |         |                 |
|                   |            |                 |         |                 |
|                   |            |                 |         |                 |
|                   |            |                 |         |                 |
|                   |            |                 |         |                 |
|                   |            |                 |         |                 |
|                   |            |                 |         |                 |
|                   |            |                 |         |                 |
|                   |            |                 |         |                 |
|                   |            |                 |         |                 |
|                   |            |                 |         |                 |
| her Actions       |            |                 |         |                 |

5. Highlight the procedure and select "Include" to add the procedure to the Surgical Audit Tool.

6. Select Sign/Submit to complete the Surgical Audit Tool or Save & Close to save the document.

7. Here you can name the title of the document and "Sign" to finalize the Surgical Audit Tool note.